# **COMMSCOPE® RUCKUS**<sup>®</sup>

## **RUCKUS SmartZone 100 Quick Setup Guide**

This *Quick Setup Guide* provides basic instructions for setting up the RUCKUS SmartZone 100 (SZ100) on the network. For information on advanced configuration and management options, see the *SmartZone 100 Getting Started Guide and SmartZone 100 Administrator Guide*, which are available for download from the RUCKUS Support website:

https://support.ruckuswireless.com/documents

## **This Guide in Other Languages**

请从以下网站获得该指南的简体中文版 https:// support.ruckuswireless.com.

Vous trouverez la version française de ce guide à l'adresse suivante https://support.ruckuswireless.com.

このガイドの日本語版は https://support.ruckuswireless.com でご覧ください。

이 가이드의 한국어 버전은 웹 사이트 (https:// support.ruckuswireless.com) 에서 확인하시기 바랍니다.

Veja a versão em português (Brasil) deste guia em https:// support.ruckuswireless.com.

Puede ver la versión en español (América Latina) de esta guía en https://support.ruckuswireless.com.

## **Licensing Information**

The SZ100 comes pre-shipped with 1000 temporary AP Capacity Licenses, which are valid for a period of 90 days from when the SZ100 is configured via the initial setup configuration. For operation beyond 90 days, you MUST buy permanent AP Capacity licenses. The purchased Licenses MUST be activated for them to become valid.

The management of the AP Capacity Licenses and the ability to activate the permanent License will be through the RUCKUS Support Portal (https://support.ruckuswireless.com). An email will be sent to the User that is identified on the Purchase Order and full instructions as to how to activate the Licenses is included in the email. As a guide, full instructions can be found at https:// support.ruckuswireless.com/activate.

Using the LiMAN (license management) portal on the RUCKUS Support website, you can assign licenses to or from a SZ100 or

move them to another SZ100 (see a summary of LiMAN features in Table 1). To physically manage the distribution of licenses from the Support website to the actual SZ100, do one of the following:

- **•** Connect the SZ100 directly to the Internet.
- **•** Deploy a RUCKUS Local License Server (LLS) within your network. The LLS must be able to communicate with your SZ100 and it must be connected to the Internet.
	- **–** LLS should first synchronize with the license server in the cloud to get the required license (as per the SZ100 serial number)
- **–** Remove licenses from one SZ100 to add to another

**NOTE:** NOTE: In the event that the SZ100 is not connected to the Internet and you have not deployed an LLS, you can download the actual licenses from the Support Portal and manually upload to the specific SZ100.

For step-by-step instructions on how to activate the SZ100's licenses, see Step 5: Activate the SZ100's Licenses on page 3.

**NOTE:** The default temporary switch licenses is 100 per node, and 90 days for the temporary switch license period.

**TABLE 1 LIMAN features and how to activate them on the SZ100** 

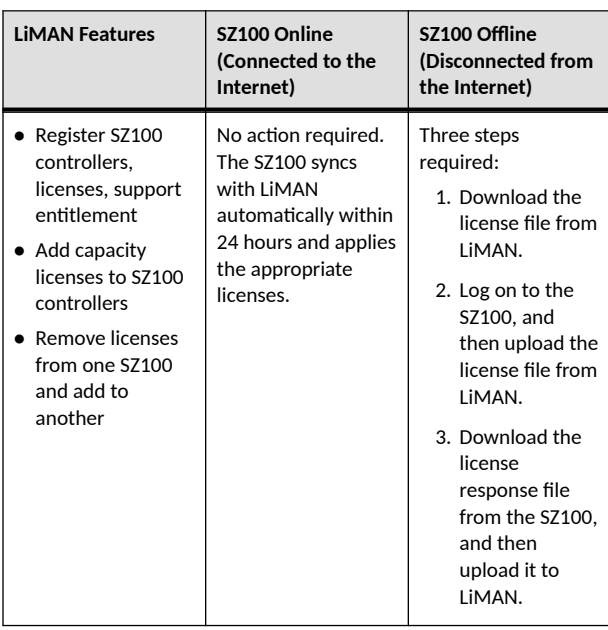

## **Before You Begin**

Before deploying Ruckus Networks products, please check for the latest software and the release documentation.

- Release Notes and other user documentation are available at http://support.ruckuswireless.com/documents.
- Software upgrades are available at http:// support.ruckuswireless.com/software.
- Software license and limited warranty information are available at http://support.ruckuswireless.com/warranty.

## **Package Contents**

- **•** One SmartZone 100 appliance with one AC/DC power supply unit and power cord
- **•** One console cable
- **•** One rack mount kit
- **•** Service Level Agreement/Limited Warranty Statement sheet
- **•** Regulatory Statement sheet
- **•** This *Quick Setup Guide*

## **What You Will Need**

• Hardware Component Specific information.

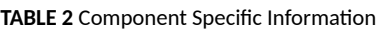

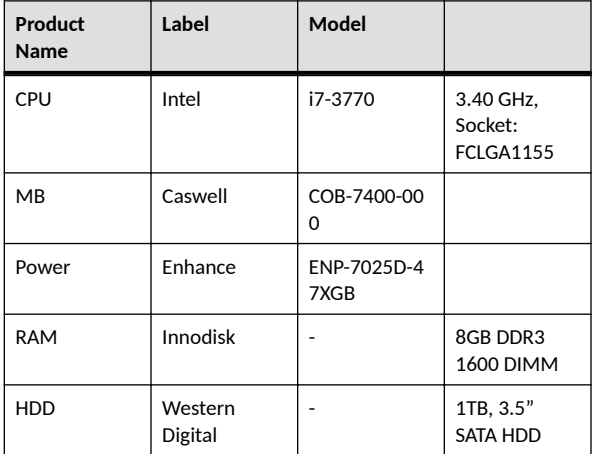

- An administrative computer (admin PC) with a connection to the local area network
- **•** A web browser, such as Internet Explorer, Mozilla Firefox, Google Chrome or Apple Safari
- **•** The IP address, netmask, gateway and DNS server addresses assigned to the  $SZ100 - if$  it has a static network address (recommended)

## **Step 1: Connect the SZ100 to the Network**

1. Connect the SZ100 to a convenient power source, and then press the power switch on the rear panel. The **Alarm** LED

shows a flashing red light as the SZ100 starts up. When the SZ100 has started up successfully, the **Alarm** LED turns to a solid green light.

2. Obtain an Ethernet cable. Connect one end of the Ethernet cable to one of the LAN ports (port 1 or 2 recommended) on the SZ100, and then connect the other end to your network's switch or router. DHCP server should be available in the connected LAN environment for SZ100 to get the IP address.

**NOTE:** The SZ100 is a Universal Plug and Play (UPnP) device. Once you connect it to the network, it will automatically configure itself, obtain an IP address, and make its presence known to other devices on the network.

3. Go to the admin PC and verify that the SZ100 is now discoverable on the network. On Windows 7 and Windows 8, go to **Control Panel** > **Network and Internet** > **View network computers and devices**, and then locate the **Network Infrastructure** section. The SZ100 should appear there. In such scenarios, SZ100 and a system (laptop or a PC) should have cross-over connection and the system should have an IP address in the same subnet as SZ100. Configure SZ100 MGMT and CONTROL interface and add it to the new LAN connection. Use the new IP address to access SZ100.

**NOTE:** If you prefer not to use UPnP, you can type the IP address of the SZ100 into a web browser instead. In case there is no DHCP server on the network, the default IP address and URL of the SZ100 is https://192.168.2.2:8443 with a network mask of 255.255.255.0. Otherwise, an IP address is assigned automatically from your existing DHCP service.

**FIGURE 1** The SZ100 appears in the **Network Infrastructure** section

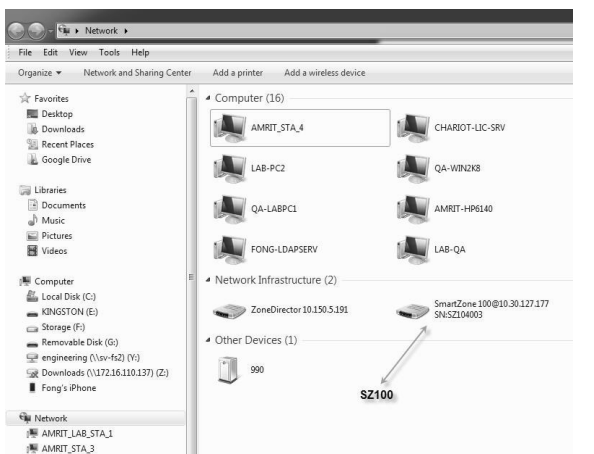

4. Double-click the SZ100 that appears in the **Network Infrastructure** section to start the SZ100's Setup Wizard. A web browser loads and the SZ100's Setup Wizard appears, displaying the **Port Configuration** screen.

**FIGURE 2** The Port Configuration screen of the Setup Wizard

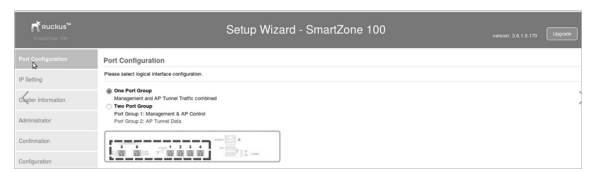

## **Step 2: Complete the Setup Wizard**

- 1. When the Setup Wizard appears, complete the following screens:
	- **Port Configuration:** If you want to combine the management, AP control, and AP tunnel traffic on a single interface (recommended for simple setup), click **One Port Group**. If you want to separate the management and AP control traffic from the AP tunnel traffic, click **Two Port Group**.

**NOTE:** If you clicked **Two Port Group**, verify that the admin PC is connected to either port 1 or port 2 of the SZ100.

- IP Setting: Configure the IP address settings of the SZ100 interface or interfaces either by assigning addresses automatically (if a DHCP server exists on the network) or manually:
- **–** If you clicked **One Port Group** on the previous screen, configure the SZ100's IP address settings on the IP **Setting** screen.
- **-** If you clicked **Two Port Group**, configure the IP address of the management and AP control interface on the **Port** 1 screen, and then configure the IP address of the AP tunnel data interface on the **Port 2** screen.
- Cluster Information: Select whether you want to create a new cluster with this SZ100 or to join an existing cluster on the network. If you want this SZ100 to join an existing cluster, you must type the cluster IP address and admin password in the boxes provided.
- 2. When the **Confirmation** screen appears, verify that all the settings displayed on the screen are correct.

If you need to make a correction, click **Back** until the appropriate setup screen appears, then make the changes. 3. If they are all correct, click **Finish** to apply the settings and activate the SZ100 on the network.

A progress bar appears and displays the progress of applying the settings, starting the SZ100 services, and activating the SZ100 on the network.

When the process is complete, the progress bar shows the message "100% Done." The page also shows the IP address through which you can access the SmartZone web interface to manage the appliance.

**NOTE:** Take note of this IP address. You will need this later to log on to the SZ100's web interface.

**FIGURE 3** Take note of the IP address of the web interface

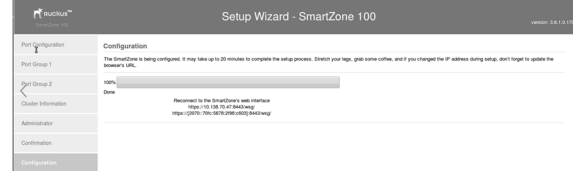

## **Step 3: Connect the SZ100 to the Network**

- 1. Connect Port 1 to the router or switch.
- 2. Connect Port 2 to another router or switch to which other SmartZone appliances (if present) are connected.

**NOTE:** Depending on your network setup, you may also connect Port 2 to the same router or switch to which Port 1 is connected.

## **Step 4: Connect the APs to the Network**

- 1. Distribute the APs around your worksite.
- 2. Record each AP's Ethernet MAC address (printed on the bottom of every AP), and note each device's exact worksite location.
- 3. Connect the APs to a local power source.
- 4. The operating temperature and humidity for the APs must be as below:

#### **TABLE 3 Operating Temperature and Humidity Details**

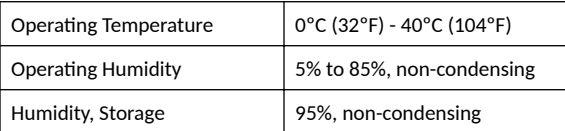

<span id="page-2-0"></span>5. Using an Ethernet cable, connect the APs to the switch or router on the same network as the SZ100.

**NOTE:** Some APs are PoE-capable. If connected to a Power over Ethernet switch, the APs can draw power through the Ethernet cables.

When the APs are powered on, they will automatically discover the SZ100 on the network.

**NOTE:** If an AP is already running a SZ image then autodiscovery on same LAN/IP subnet will not work. It only works if the AP is running a SZ/universal LWAPP based image.

FIGURE 4 Connecting the admin PC, SZ100, and APs to the network

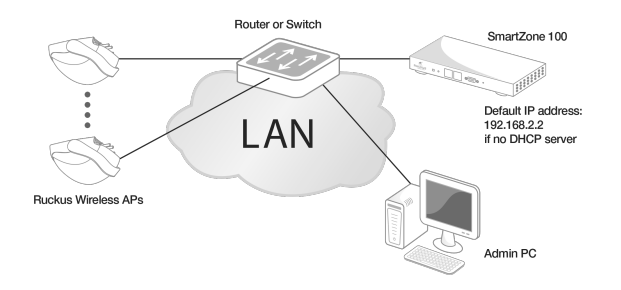

## **Step 5: Activate the SZ100's Licenses**

After you set up the SZ100 and verify that wireless clients are able to associate with managed APs successfully, you need to activate and assign the AP and Tunnel Licenses using the LiMAN (license management) portal on the Ruckus Networks Support site.

#### **Before You Begin**

You must have a Ruckus Support portal account (including user name and password). You can use this account to access general Support site content including software upgrades, knowledge base articles and technical documents.

If you do not have a Support portal account, you will be required to register one before continuing with your product and license activation.

Every capacity and support license that you have purchased will have its own unique activation code and each must be activated for the license to become valid. You will receive the activation code in a separate Support Purchase Acknowledgment (SPA) email for each license/support license.

Depending on the product, you may receive up to three (3) different SPA emails for all of your licenses. The first three

characters of the activation code indicate the license type to which the code is applicable.

- **LIC**: AP Capacity License
- **LIC**: AP Tunnel License
- **SUP**: Support License

#### **Activating a SZ100's License/Support License**

1. Open the SPA email that you received from Ruckus Networks.

**FIGURE 5** The SPA email from Ruckus

Enclosed is a copy of the License(s) purchased.

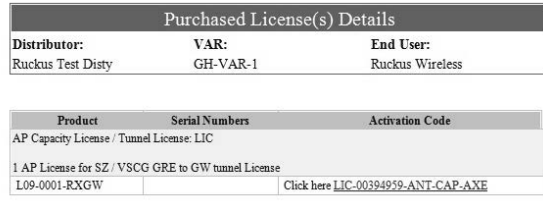

#### 2. Log on to https://support.ruckuswireless.com.

#### **FIGURE 6** Ruckus Support portal logon page

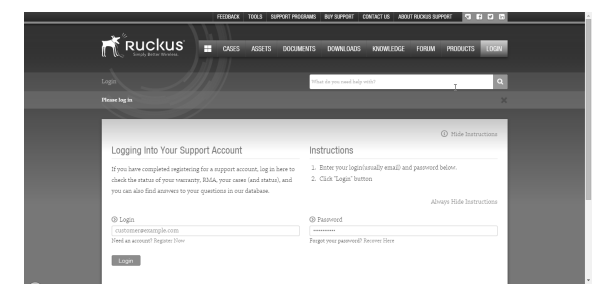

- 3. Have the serial number of your SZ100 device ready.
- 4. Click the link in the SPA email.
- 5. Follow the onscreen instructions to activate the licenses purchased. When required, you will be prompted for your SZ100 serial number.
- 6. It is important that you repeat steps #1 to #5 above for all licenses that you have purchased as this will simplify the "+License" workflow in Step 7 below.
- 7. After you finish activating all of your licenses, you need to assign them to your LiMAN account. Click the LiMAN button, which appears after a license has been successfully activated (see Figure 7).
- **•** If your device is listed, click its serial number and proceed to [Step 8.](#page-3-0)
- **•** If your device is NOT listed, click the **Register Smart Device** button (see Figure 8), enter your device's serial number, and then click the Register Smart Device button (see [Figure](#page-3-0) [9](#page-3-0)).

#### **FIGURE 7** Click the LiMAN button

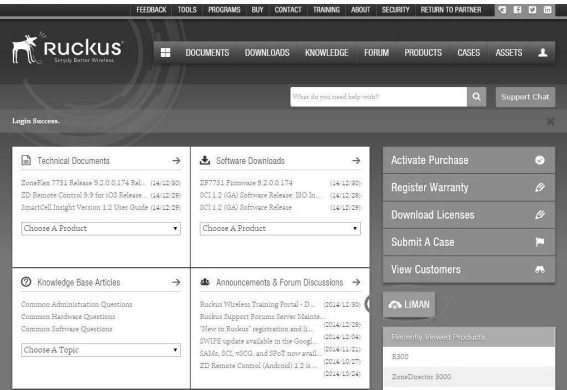

#### **FIGURE 8** Click the serial number of your device or click Register Smart Device

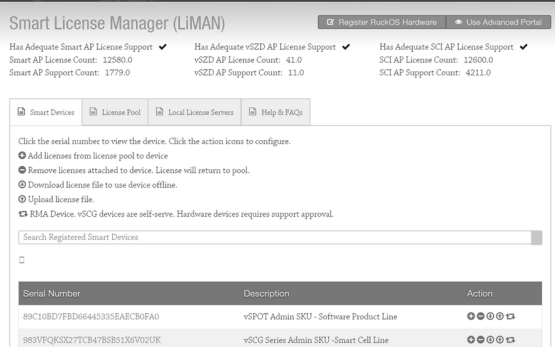

<span id="page-3-0"></span>**FIGURE 9** Enter your device's serial number and click Register Smart Device

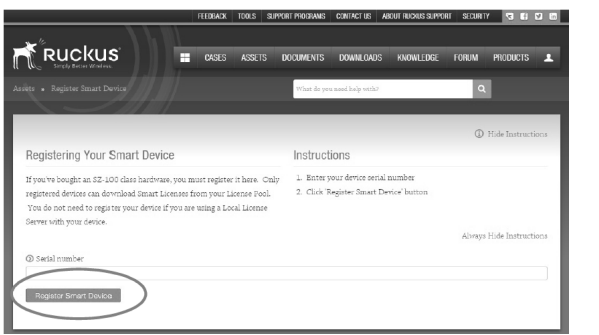

8. Click the **+ License** button (see Figure 10), enter the number of licenses to add in **Qty to Add**, and then click the **Add** License button (see Figure 11). Repeat for all licenses.

#### **FIGURE 10** Click + License

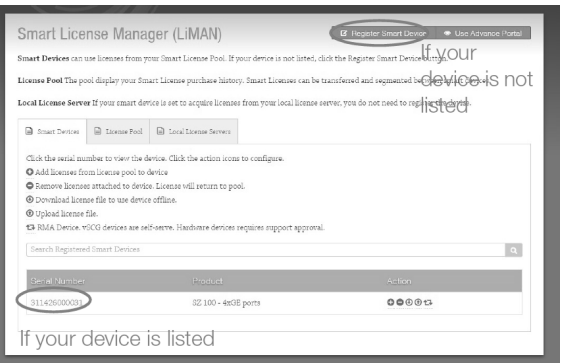

**FIGURE 11** Enter the number of licenses to add in Qty to Add and click Add License

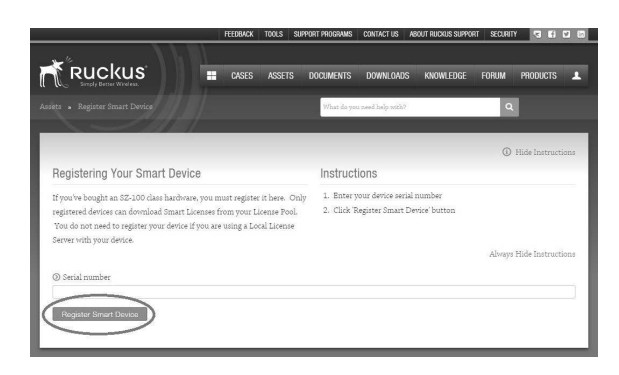

You have completed activating a SZ100's licenses.

### **Step 6: Sync the SZ100 with LiMAN**

After you have activated the SZ100's licenses on the Ruckus Networks Support Portal, the SZ100 must be synced with the Smart License server. This will enable the User's ability to assign licenses to and back from a SZ100 or assign them to another SZ100.

To physically manage the distribution of licenses from the Support Portal to the actual SZ100, do one of the following:

**•** Connect the SZ100 directly to the Internet. On the SmartZone web interface, go to the **Administration** > License Servers tab, and then click the **Sync Now** button to sync the SZ100 with the SmartLicense server.

**FIGURE 12** Sync the SZ100 with the SmartLicense server

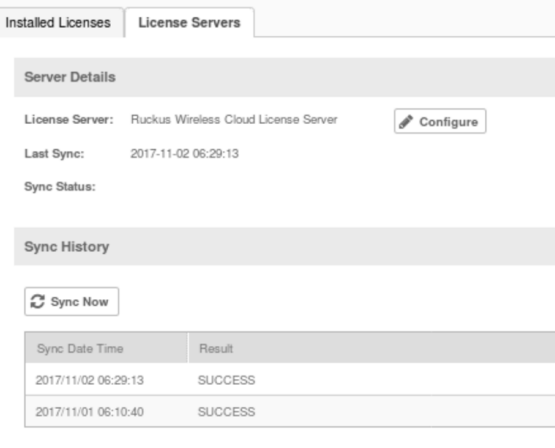

**•** Deploy a RUCKUS Local License Server (LLS) within your network. The LLS must be able to communicate with your SZ100 and it must be connected to the Internet. [Contact Ruckus](https://support.ruckuswireless.com/contact-us) [Wireless Support](https://support.ruckuswireless.com/contact-us) for information on how to setup an LLS.

View the synced license details by navigating the controller's web interface to **Administration** > License page > Installed **Licenses.**

#### **FIGURE 13** Installed Licenses

Last Sync: 2017-11-02 06:29:13

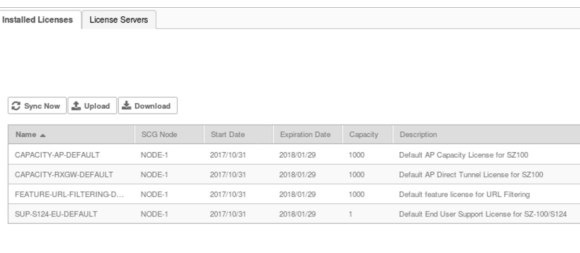

**•** In the event that the SZ100 is disconnected from the Internet and you have not deployed an LLS, you can download the actual licenses from the Support Portal and manually upload them to the specific SZ100. See Syncing Licenses on an Offline SZ100 on page 4.

You have completed activating the capacity or support license for the SZ100 device.

#### **Syncing Licenses on an Offline SZ100**

1. On the **Add License** page of LiMAN, click the SZ100's serial number. The **View Device** page appears (see Figure 14).

#### **FIGURE 14** The View Device page

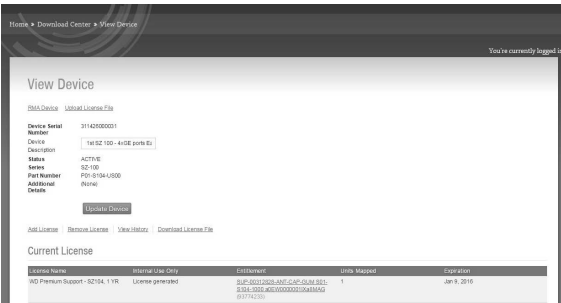

2. Click **Download License File**. The license file is saved to the client.

- 3. On the SZ100 web interface, go to **Administration** > License. In the **Upload License** section (see [Figure 12](#page-3-0) on page 4), click the **Browse** button, and then select the license file from your client to upload it to the SZ100
- 4. On the SZ100 web interface, go to **Administration** > License. In the **Download License** section, click the **Download** button to download the license file from the SZ100 to your client.
- 5. Go back to the LiMAN portal on the Ruckus Networks Support website, and then do the following:

a) Go to the **View Device** page (see [Figure 14](#page-3-0)).

- b) Click **Upload License File**.
- c) Click the **Choose File** button (see Figure 15), and then select the license file from your client.
- d) Click **Send** to complete the offline License synchronization.

You have completed activating licenses on an offline SZ100.

#### **FIGURE 15 Click the Choose File button**

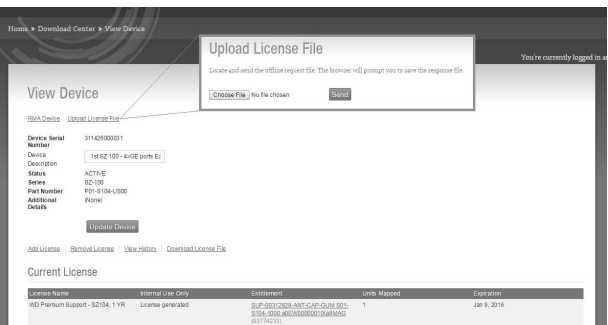

## **Related Documentation**

If you need more information about the SmartZone 100 or the SmartLicense platform, refer to the following documents, which are available for download on the  $httos://$ 

support.ruckuswireless.com Support website:

- For information on how to mount and install the SZ100 and how to complete the essential configuration tasks, refer to the *SmartZone 100 Getting Started Guide.*
- For information on how to perform advanced configuration tasks and AP management and monitoring, refer to the *SmartZone 100 Administrator Guide*.
- For a complete list of documentation on the SmartZone 100, refer to the release notes.
- For more information on how to manage your SmartZone 100 licenses, refer to the *SmartLicense User Guide*.

Ruckus Wireless, Inc. is a wholly owned subsidiary of CommScope, Inc.

#### © 2021 CommScope, Inc. All rights reserved.

ARRIS, the ARRIS logo, COMMSCOPE, RUCKUS, RUCKUS WIRELESS, the Ruckus logo, and the Big Dog design are trademarks of CommScope, Inc. and/or its affiliates. Wi-Fi Alliance, Wi-Fi, the Wi-Fi logo, Wi-Fi Certified, the Wi-Fi CERTIFIED logo, Wi-Fi Protected Access, the Wi-Fi Protected Setup logo, Wi-Fi Protected Setup, Wi-Fi Multimedia and WPA2 and WMM are trademarks or registered trademarks of Wi-Fi Alliance. All other trademarks are the property of their respective owners.